## **Section 8 - Forms**

- **Forms – Completion of online forms**
- 1. Log in to the Synergy FIS Provider Portal
- 2. Select the Forms tab from the top of the page

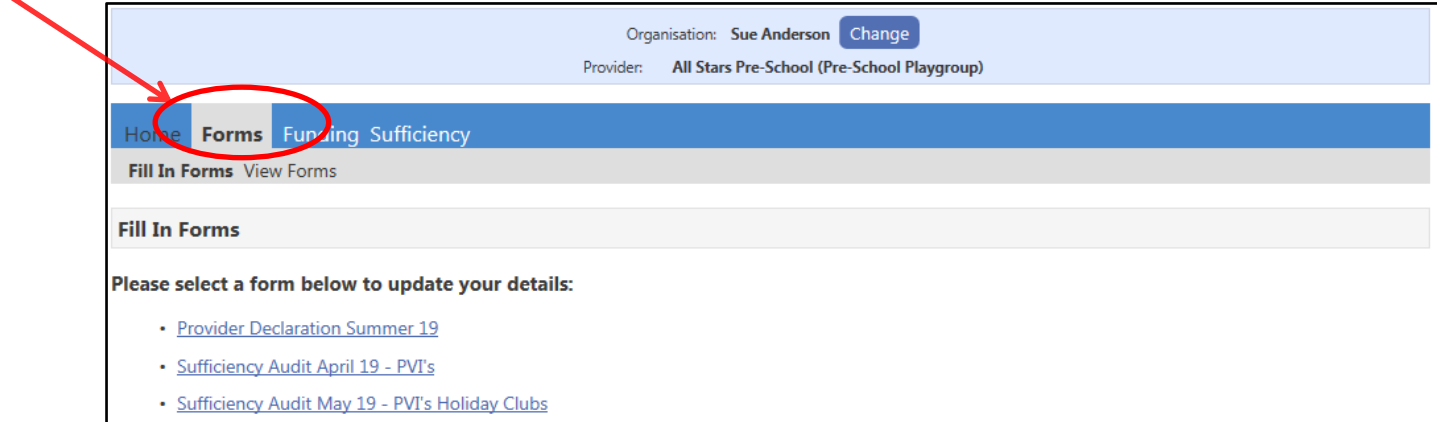

3. Select 'Fill In Forms'

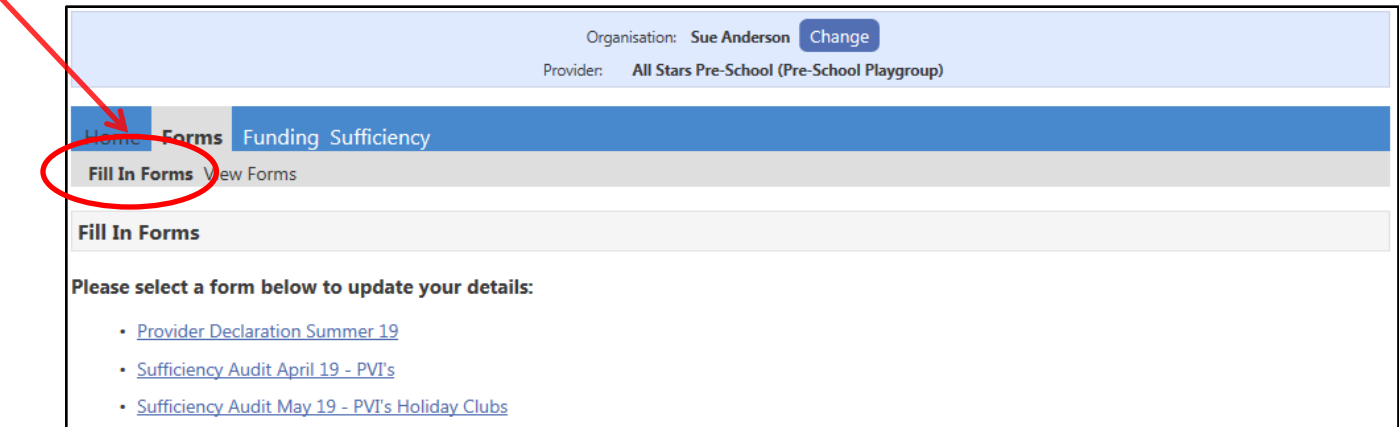

- 4. Select the required form
- 5. Complete the required information requested on each page and then click 'Next Page'

There are some sections of the form that are mandatory and must be completed before the form can be submitted

When you click 'Next Page' you may receive the following message:

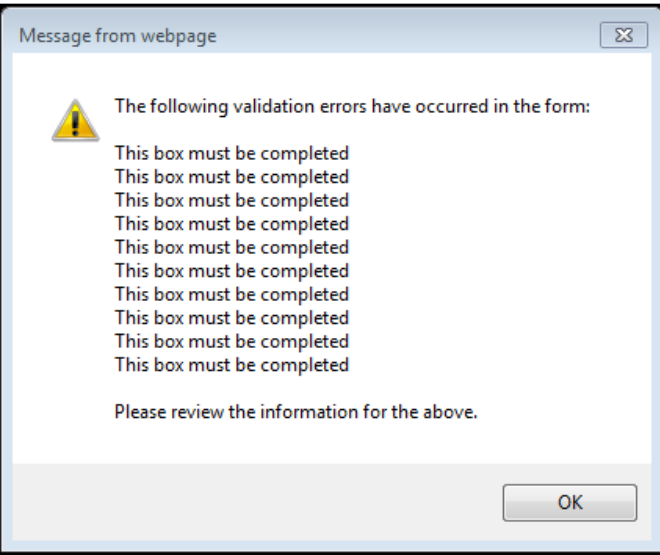

Click Ok, and you will advance to the next page. Any section of that page on the form that has a red asterisk **\*** or is outlined in **red** must be completed, even if the value is zero. See example below:

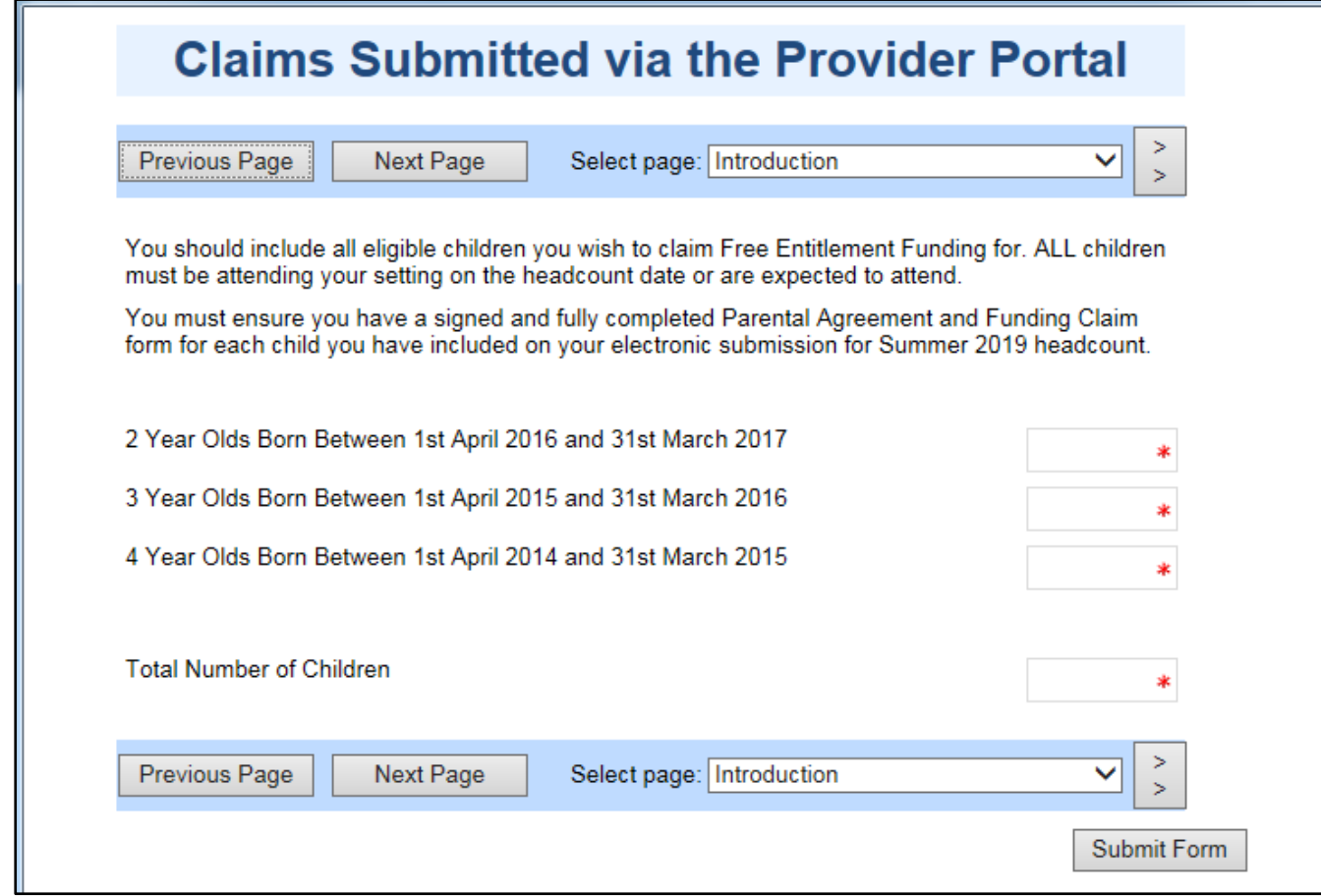

6. Once the page has been completed, click 'Next Page' again and continue to complete the form repeating the process until all pages have been completed. When you reach the final page you will see the following:

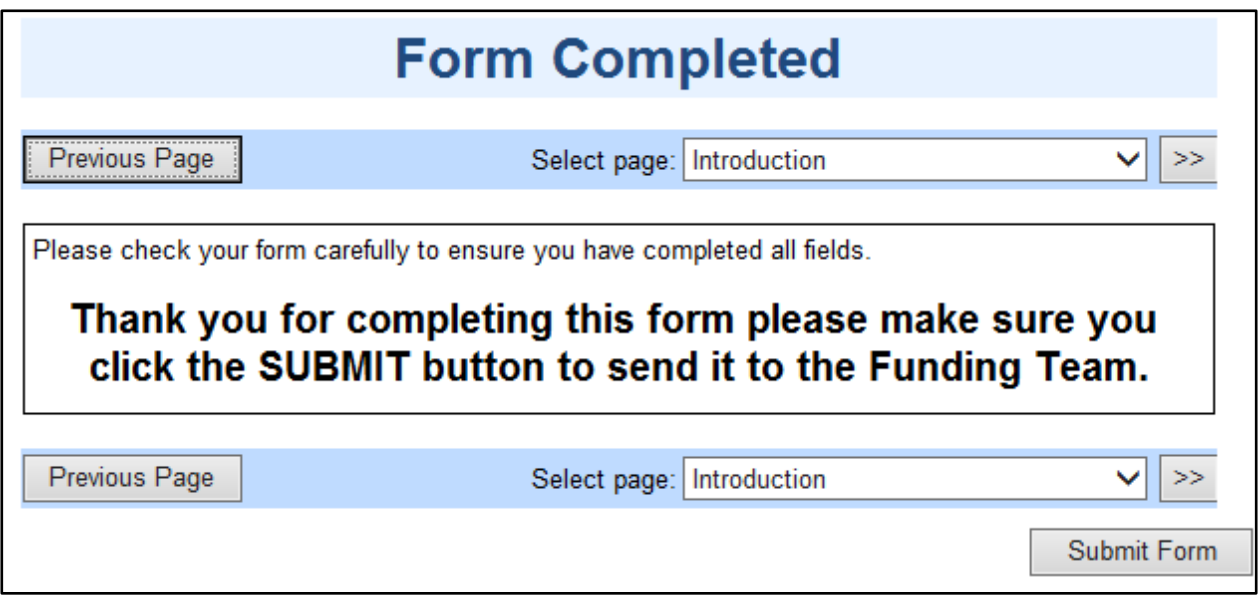

7. Click 'Submit Form'– the following message will appear if your submission is successful

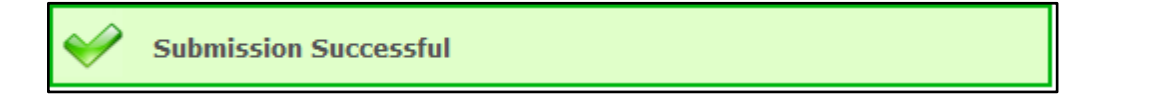

- 8. If you continue to receive the validation error message shown in step 5 above, there are still some mandatory sections of the form that have not been completed. Click 'Previous Page' to review the form and complete any missing information and then click 'Submit Form'
- 9. You can review any forms that you have successfully submitted by selecting 'View Forms'

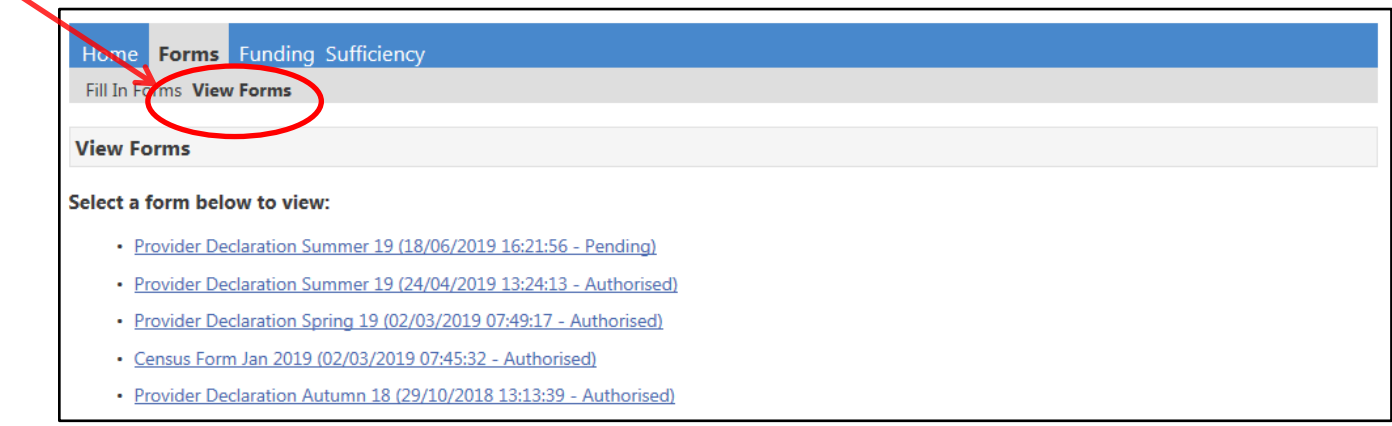

- 10. A list of all the forms you have previously submitted will be displayed. You will be able to see the time and date your form was submitted and the status of your form will show as 'Authorised, Denied or Pending'
- 11. If you need to amend a previously submitted form, this can be done as long as the status is showing 'Pending'. Please **DO NOT** submit a new form. Select the form you wish to amend, make your amendment and then ensure you click 'Submit Form'. The revised form will then be submitted to the funding team
- 12. Sign Out

## > Troubleshooting

## **Compatibility Issues**

There are sometimes compatibility issues when accessing the Forms Section from particular Internet Browsers.

The browsers that we are currently aware that have issues are:

Microsoft Edge Apple Safari

If your form does not appear correctly, please use an alternative browser such as:

Mozilla Firefox Apple Safari on Windows Google Chrome

Some providers have also reported issues when accessing the Provider Portal when using Windows 10

## **Time out**

When completing your form each page will 'time out' after approximately 10 minutes. Unfortunately the system does not warn you that this will / has happened and you will be unable to submit your form. If your form fails to submit, please close the form completely, open a new form and start again. We would advise that you scroll through the form to establish what information is required before attempting to complete it. This way you can ensure that you have all the information to hand.